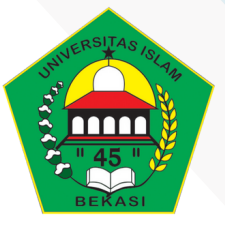

turnitin $\langle \overline{U} \rangle$ 

### **PERPUSTAKAAN UNIVERSITAS ISLAM 45**

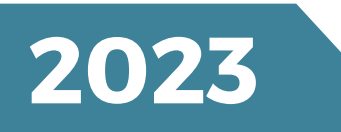

# **TUTORIAL TURNITINEN ROLLED STUDENTS**

## **PERPUSTAKAAN UNIVERSITAS ISLAM 45 2023**

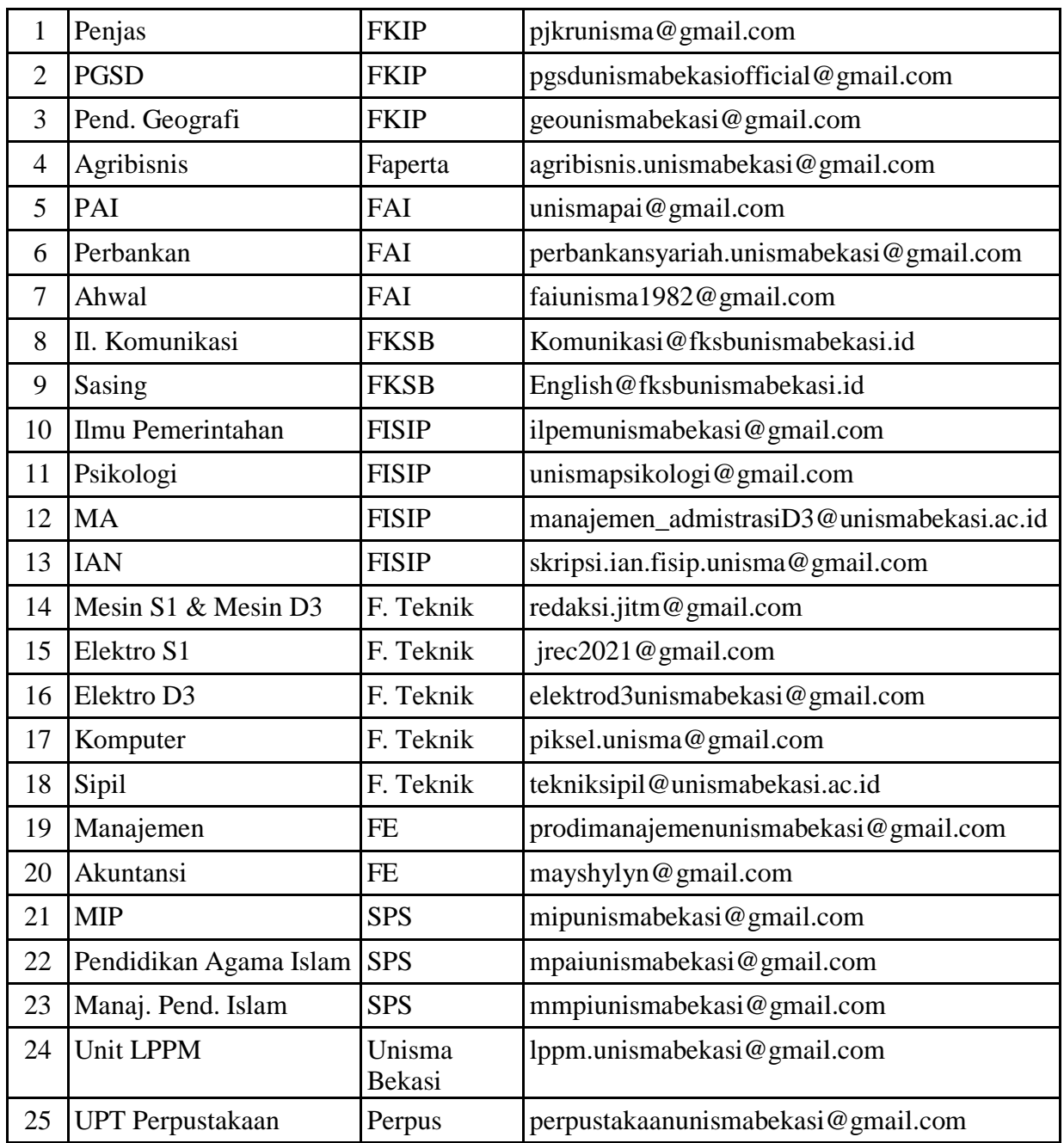

Daftar Account Turnitin yang dilanggan Universitas Islam 45 / StudentlistUNISMA

#### TUTORIAL TURNITIN ENROLLED STUDENTS

1. Login ke turnitin

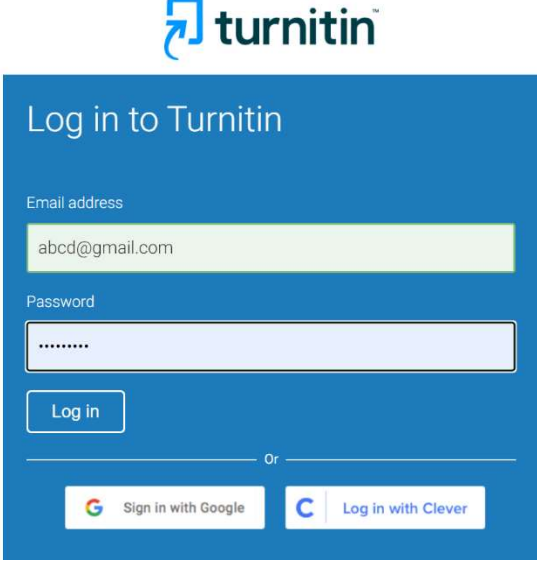

2. Masuk Ke Instruktur, Kemudian Add Class

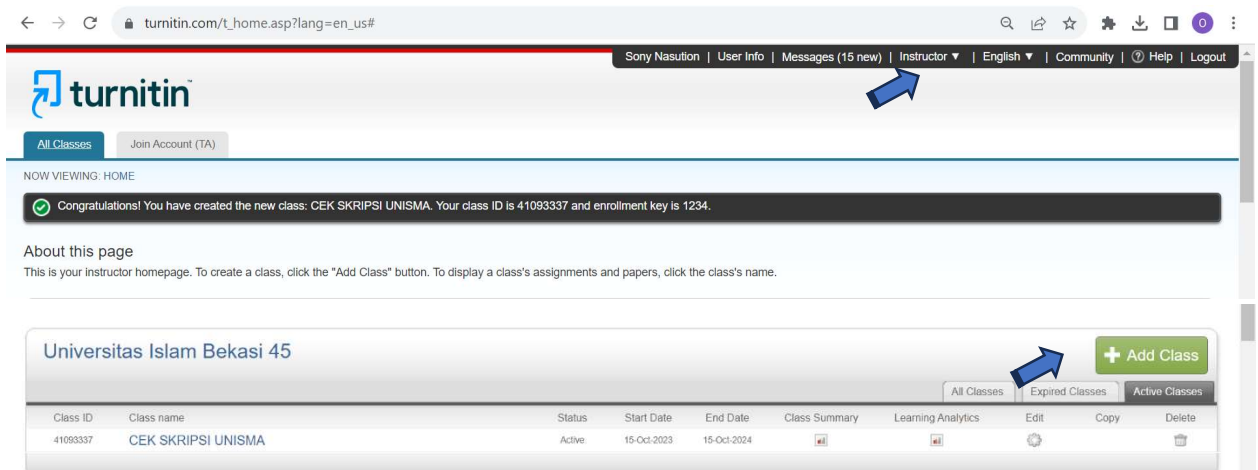

3. Isi Class Name, Enrolment Key, Subject Area, Student Level, Kemudian SUBMIT dan CONTINUE

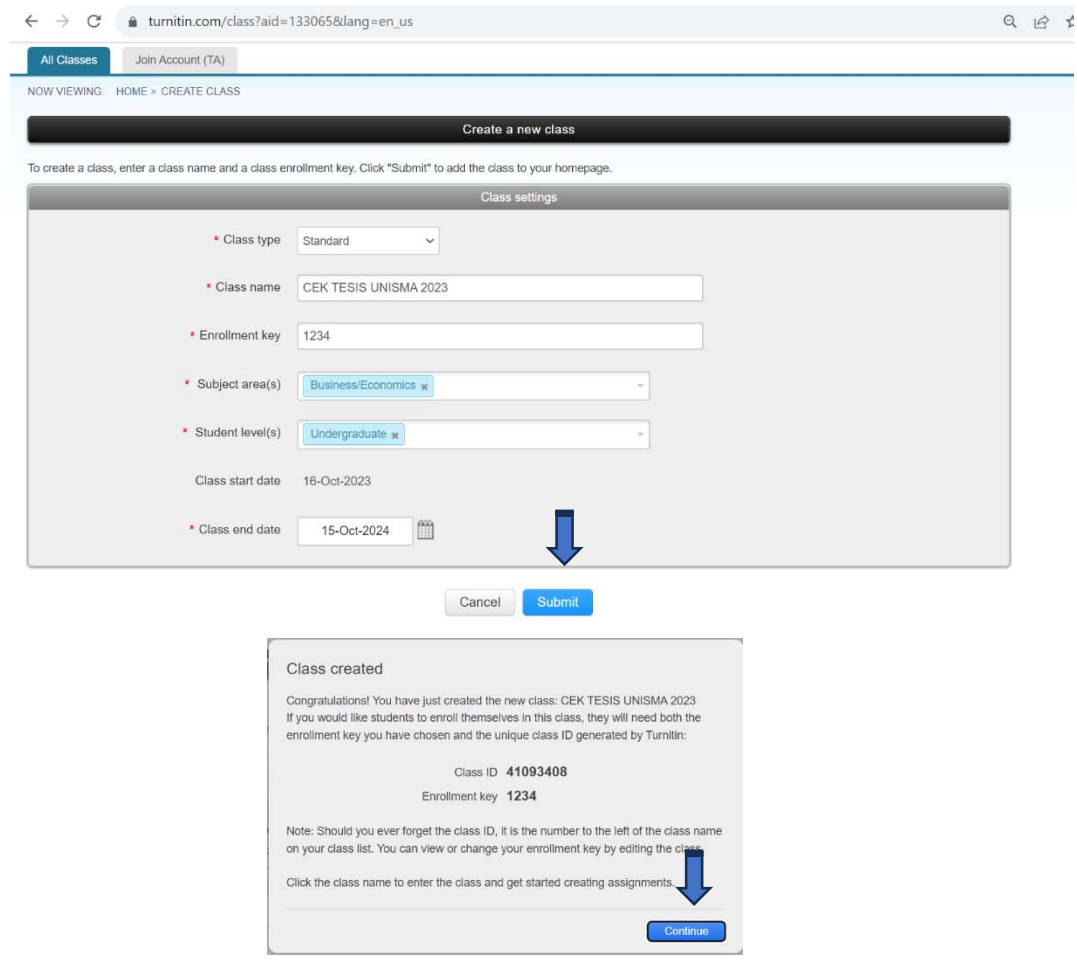

4. Klik Class CEK TESIS UNISMA 2023

Tiap Kelas ada 25 Student, Sesuai Spesifikasi yang dilanggan UNISMA dan Gunakan akun 25 Student yang sama untuk kelas berbeda-beda (Jangan buat email berbeda dari yang sudah ditetapkan)

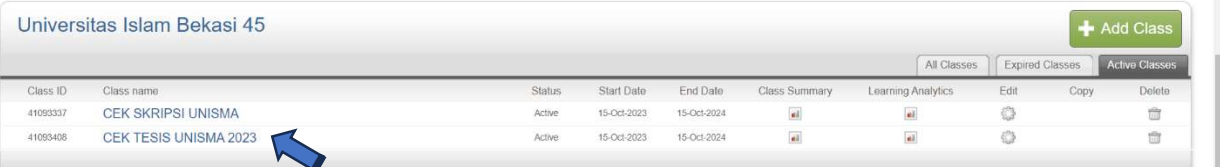

#### 5. Klik Student di Kiri Atas

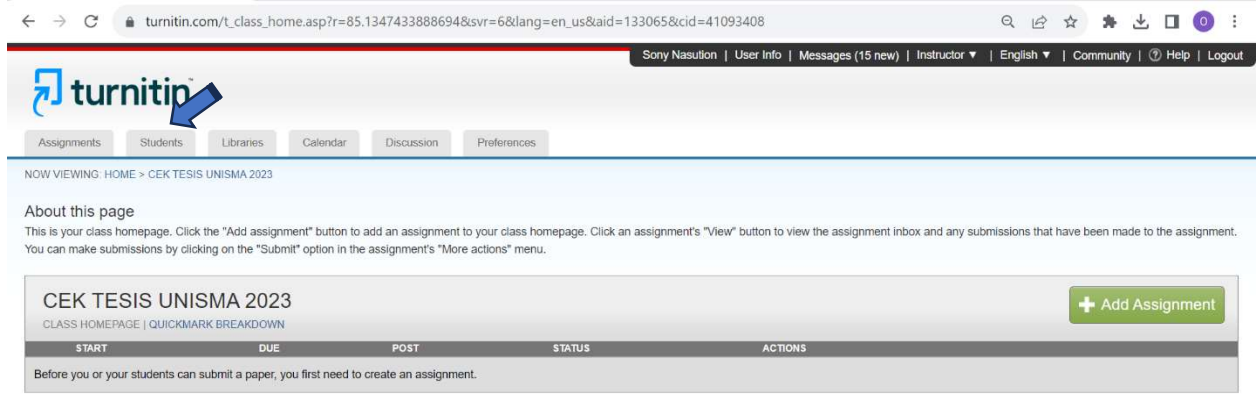

#### 6. ADD Student (bisa dengan menggunakan add Upload Student List)

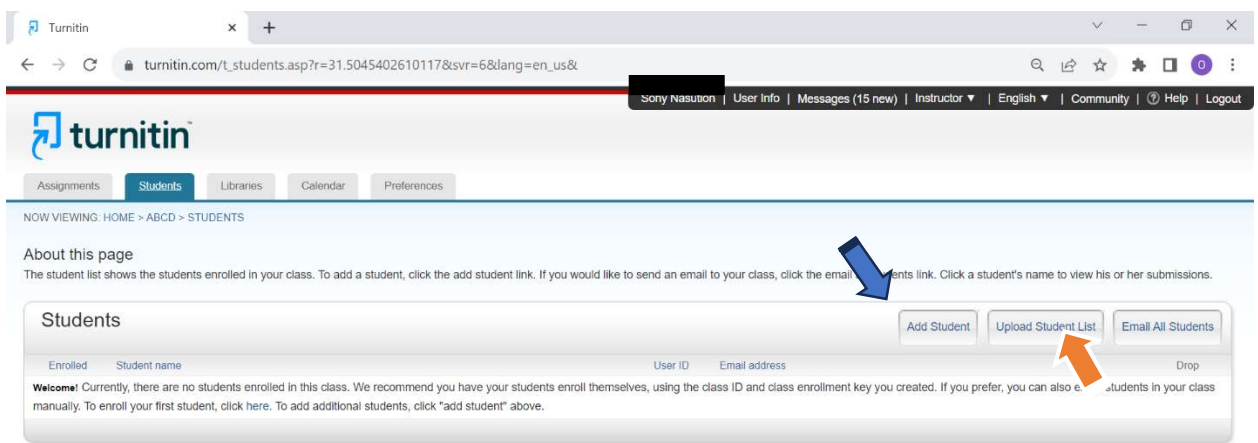

7. Daftarkan Student dengan cara upload student list, Choose File Lalu Upload List

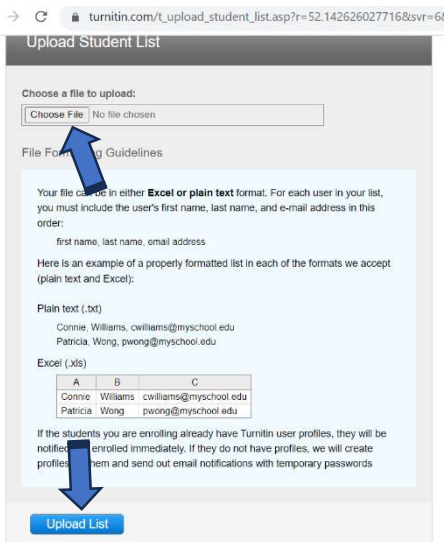

 $\leftarrow$ 

8. Klik Yes Submit (Inilah daftar akun student yang bisa ditambahkan di setiap kelas baru, bukan menambahkan email baru lagi selain dari email ini)

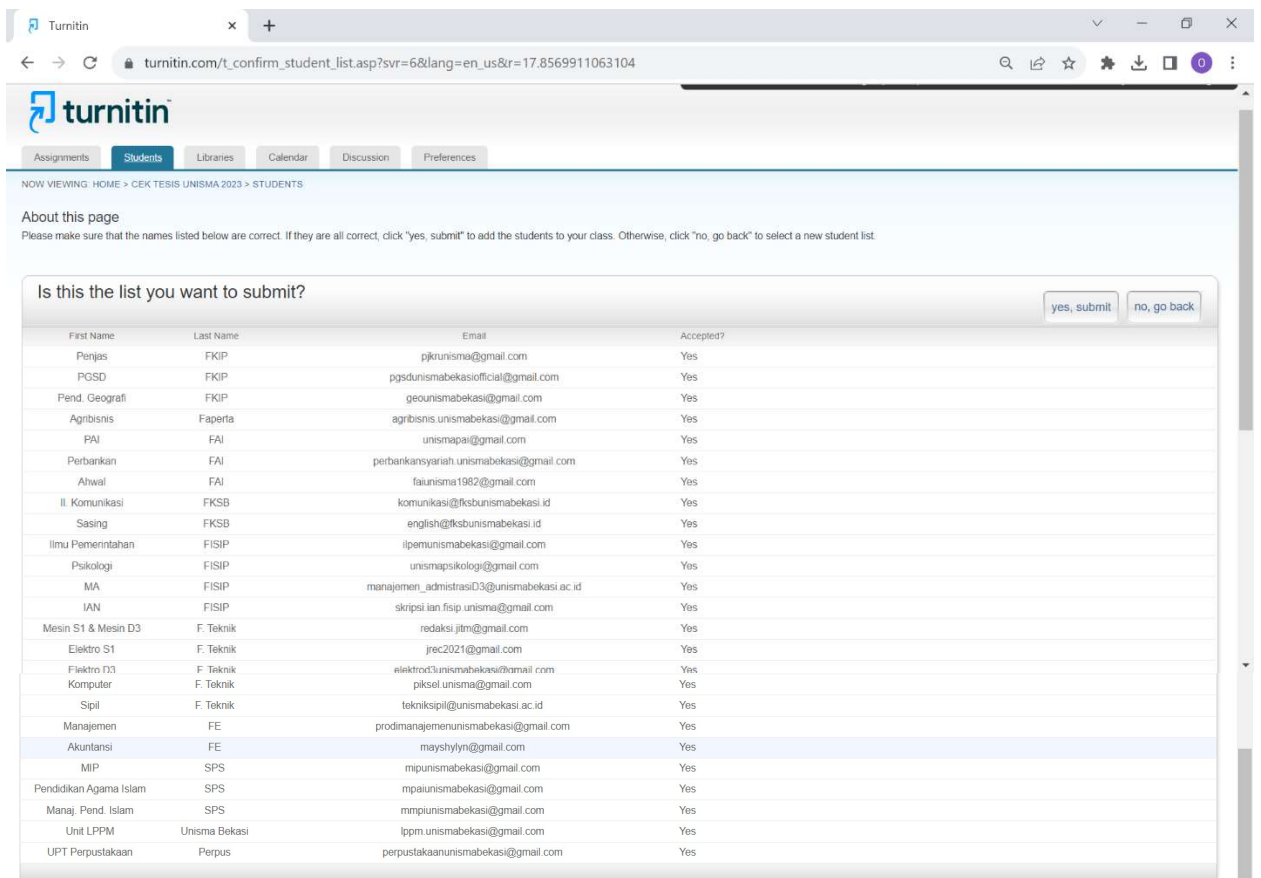

9. Student sudah terdaftar, kemudian kembali ke ASSIGNMENT dan ADD ASSIGNMENT

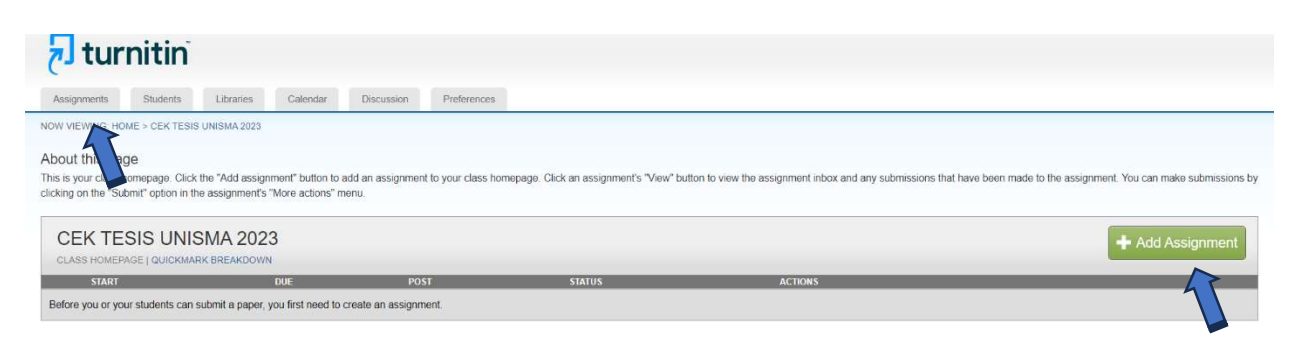

10. Isi New Assignment : Title, Allow Check Turnitin, dan No Repository, Kemudian SUBMIT

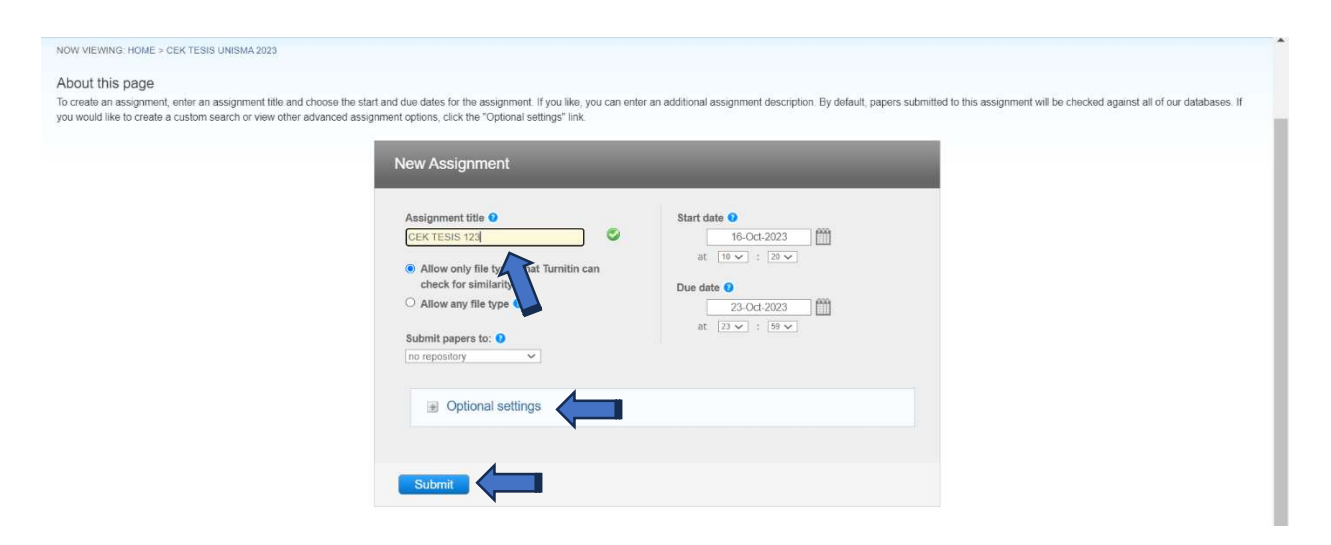

11. Untuk Pengecekan 3 kali dengan Paper yang sama (Revisi), dapat meng klik Optional Setting, Pilih Opsi Generate Similarity Report For Student Submission dan Pilih Immediately can Overwrite until due date.

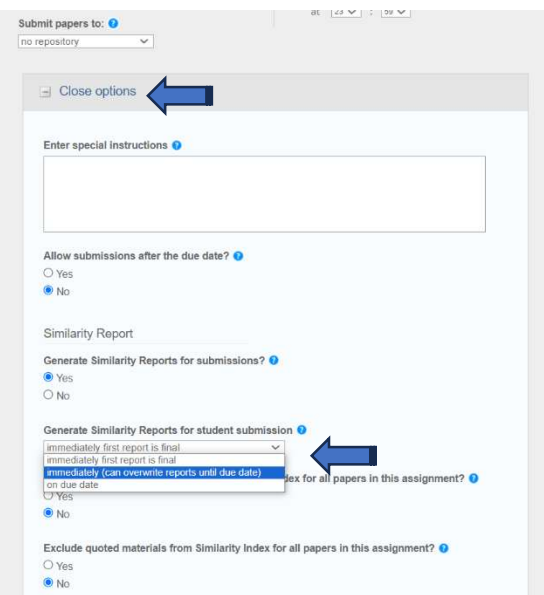

12. Setelah Assignment Jadi, Klik More Action untuk Submit File yang mau di upload

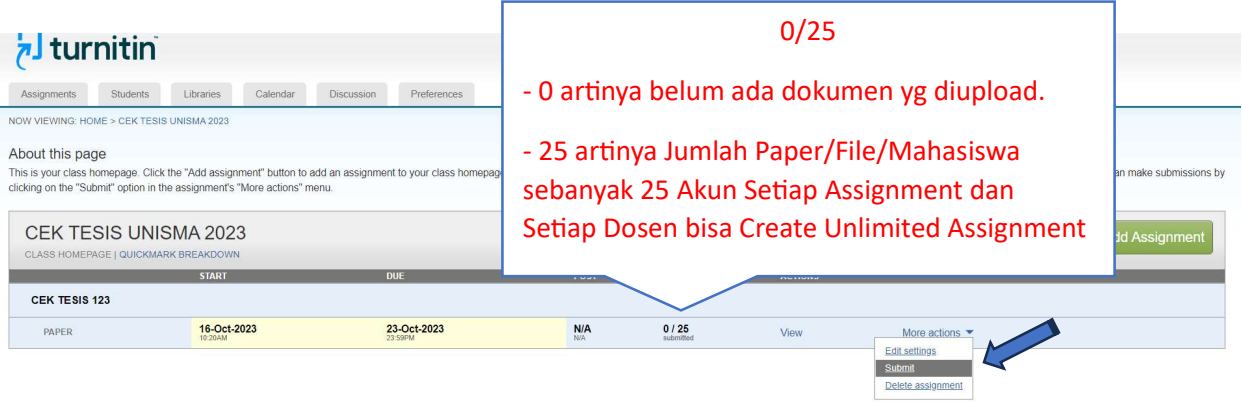

13. SUBMIT Single File Upload (Tidak Bisa Multiple File Upload) Lalu Select Student Sesuai dengan Akun yang sudah didaftarkan (25 Akun) dan Isi Submission Title Kemudian Upload Dokumen.

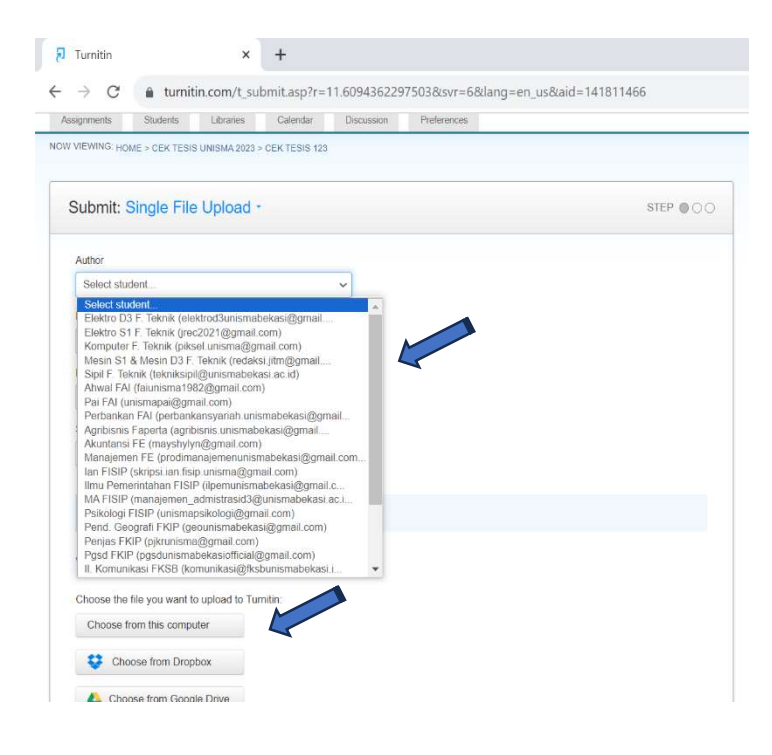

14. CONFIRM dokumen yang sudah di Upload

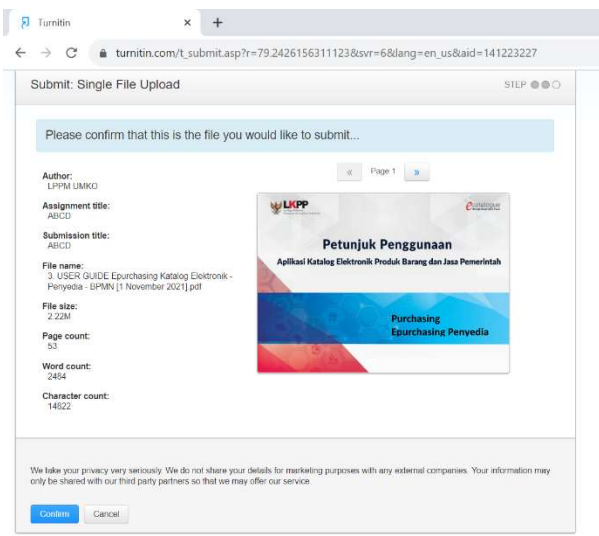

15. Keluar Hasil Pengecekan (Selesai)

Catatan untuk Versi Turnitin Yang terbaru

- 1. Prinsipnya Pengecekan di UNISMA tetap dilakukan Oleh Dosen dengan Create 1 atau 25 Akun Student di Setiap Kelas dengan Menggunakan Email Akun yang sudah ditetapkan (Jangan membuat akun email baru selain 25 Akun tersebut)
- 2. Tiap 1 Akun Student (Dosen yang berlaku seolah-olah Student) bisa Melakukan Pengecekan berulang kali dengan Prinsip Unlimited Assignment.
- 3. Jika Pengecekan Artikel/Paper Revisi, Gunakan Optional Setting Pilih Imediately Can Overwrite Until Due Date agar dapat dicek sebanyak 3 x.